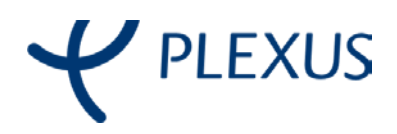

# EDUCAR

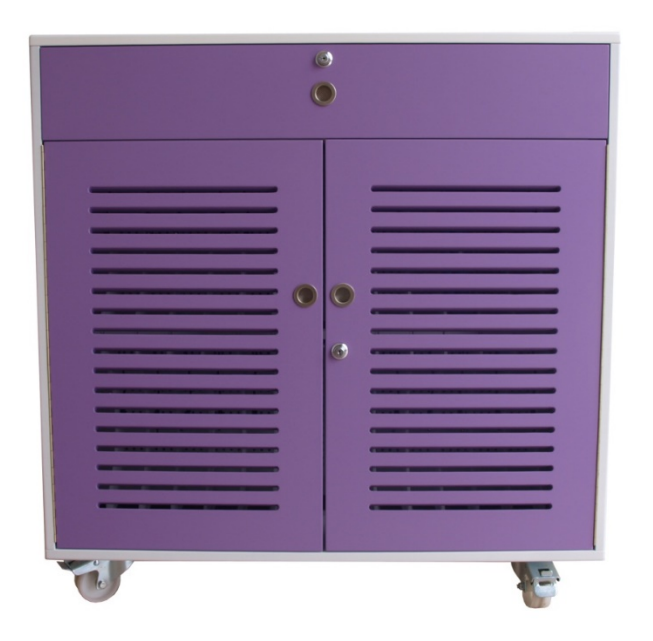

# V 6.0 Instrucciones de Uso

En este documento encontrará una guía de uso para que el sistema le resulte lo más productivo posible.

# EDUCAR **VISTA RAPIDA**

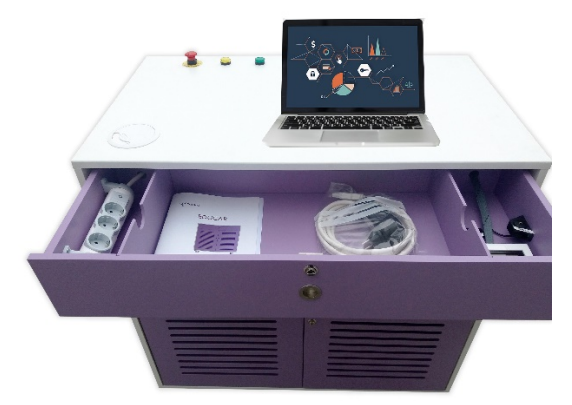

El sistema Educar, es un armario para el almacenaje y carga de portátiles.

Educar viene configurado de fábrica para las características eléctricas del equipamiento EDIXGAL.

Esto implica que está listo para funcionar desde el primer momento tanto de forma programada, como manual.

Para ello basta con conectarlo a un enchufe del centro mediante el cable de alimentación eléctrica. Este cable tiene en un extremo un protector eléctrico, **que debe ser activado cada vez que se enchufa**; para ello, debemos

accionar el pulsador verde, y aparece un piloto de color rojo en la ventana tal como muestra la imagen.

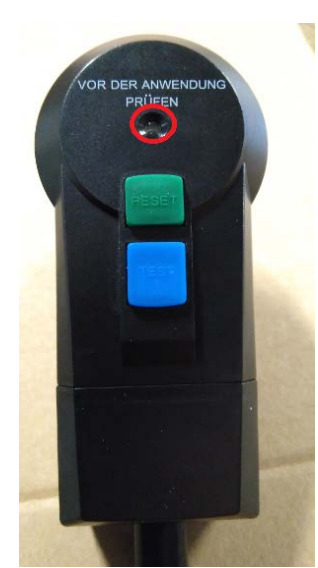

La función de este elemento es proteger a los usuarios en caso de manipulación o deterioro del cable de alimentación con independencia de la instalación eléctrica que posee el centro.

Una vez conectado y con el dispositivo de seguridad activado, el piloto verde debe iluminarse indicando que está listo para funcionar.

Para acceder a la zona de carga de portátiles, es necesario proceder a la apertura de las puertas troqueladas frontales protegidas mediante cerradura.

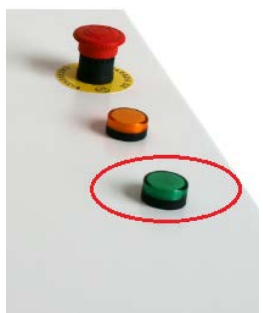

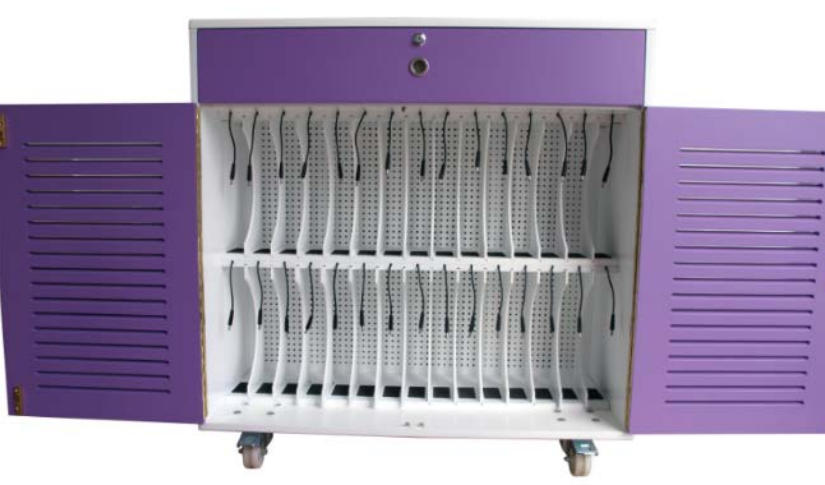

Una vez conectados todos los portátiles, es posible proceder a la carga de los mismos.

#### **LA CARGA**

Hay dos formas de funcionamiento, una automática gestionada por un programador horario y, otra manual, donde el inicio del proceso de carga lo activa el usuario.

#### **Carga Manual:**

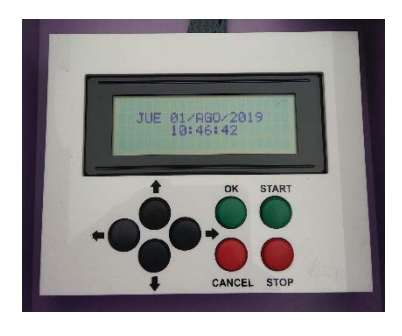

En el cajón superior, protegido por cerradura, se encuentra el panel de operación del sistema. Presionando sobre el pulsador verde indicado como START se inicia el proceso de carga de los equipos portátiles, que durará las 4 horas programadas por defecto. Se puede comprobar que la carga está activa gracias al piloto de color amarillo situado en la parte superior de Educar.

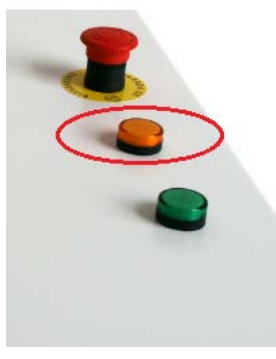

En caso de necesitar parar la carga antes del periodo definido, se hará pulsando el botón rojo ubicado en el panel de control e indicado como STOP. Esta operación detiene el proceso de carga, pudiendo ser reiniciado en cualquier momento mediante la pulsación del botón verde indicado como START.

#### **Carga Automática:**

Esta carga se activará cuando se llegue a la hora configurada. Como medida de seguridad un proceso de carga programado no puede ser detenido mediante la pulsación del comando de STOP manual; por lo tanto, siempre durará las 4 horas definidas.

#### **SETA DE SEGURIDAD**

Para la seguridad de operación del sistema en la parte superior se añade un pulsador de emergencia estilo seta, de color rojo.

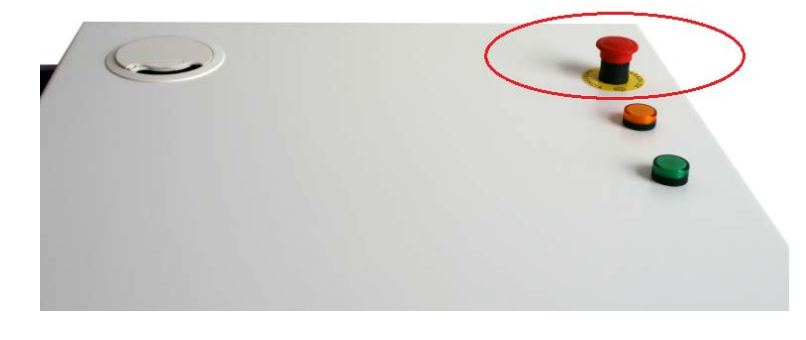

Ante cualquier anomalía detectada, el usuario puede detener todo el proceso y desconectar de la alimentación eléctrica el sistema de forma inmediata.

Una vez accionado, este pulsador queda enclavado dentro de su posición para evitar que se restablezca el paso de corriente hasta que se solucione el problema que originó la parada de emergencia.

### **Atención:**

Para restablecer el funcionamiento será necesario acceder a la parte trasera de Educar. Debe hacerlo personal cualificado puesto que existe riesgo eléctrico.

Pasos a seguir:

- Desconectar el cable de alimentación de la red eléctrica.
- Girar suavemente el pulsador seta. Éste realizará un clic y volverá a su posición original; es decir, se elevará.
- Acceder a la zona de elementos eléctricos, mediante la apertura de las puertas traseras protegidas mediante cerradura.

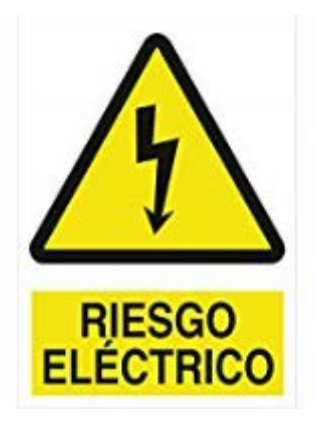

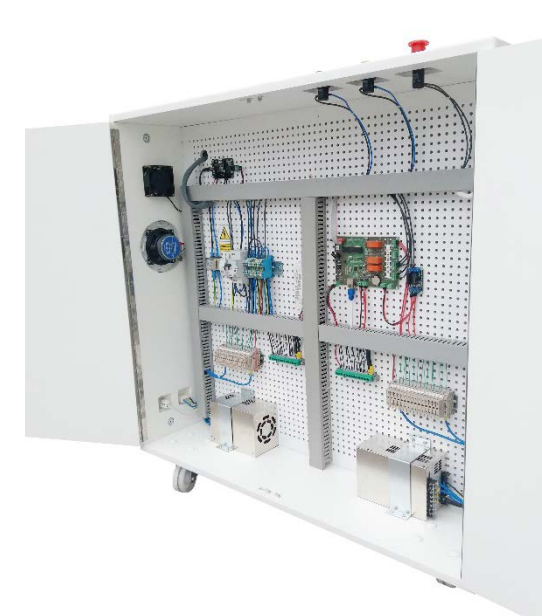

- Rearmar el sistema eléctrico levantando el interruptor tal y como está en la siguiente imagen:

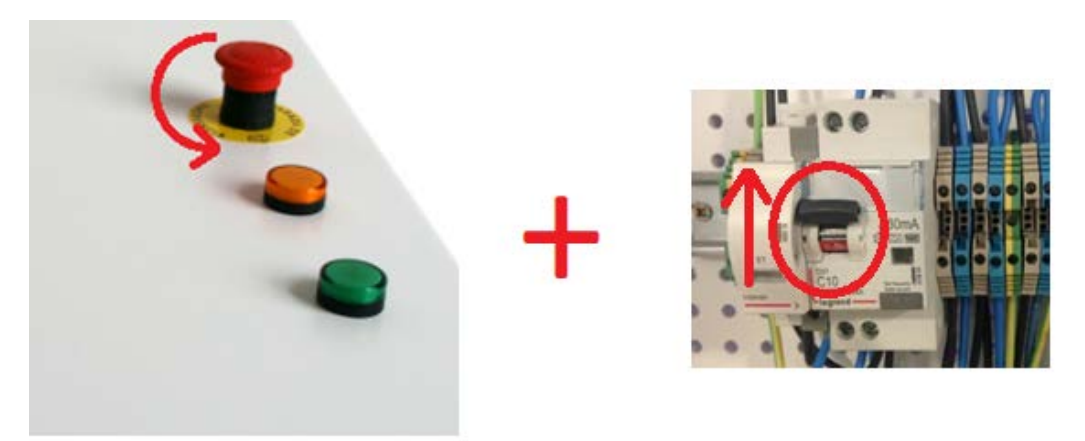

Una vez realizado el procedimiento anterior, debe cerrar la parte posterior de su Educar para evitar la manipulación indebida del mismo. Volver a conectar el cable de alimentación a la red eléctrica y pulsar el botón verde del protector eléctrico.

### **VENTILACIÓN**

El sistema Educar cuenta con ventilación forzada. El flujo de aire se produce por las tomas ubicadas en los laterales, extrayendo el aire caliente que se genera durante el proceso de carga de los portátiles por la parte superior e introduciendo aire frio por la parte inferior.

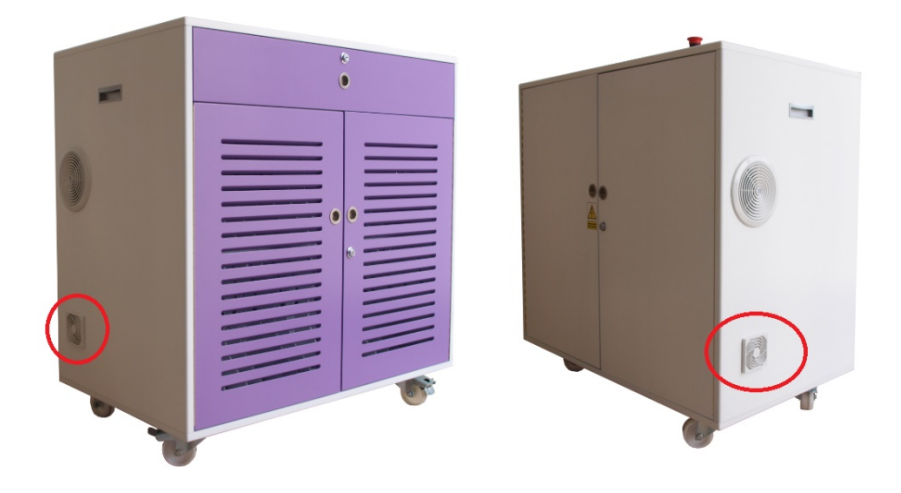

#### **Será necesaria para la adecuada ventilación de Educar, mantener libres de acceso estas zonas.**

No se preocupe si al conectar el sistema Educar no se pone a funcionar la ventilación de forma inmediata, ya que el sistema ha sido diseñado para ponerse en funcionamiento cuando el equipo se acerque a los 30ºC (grados centígrados), de modo que la operación de los mismos es la estrictamente necesaria, evitando un ruido constante.

# EDUCAR **MOVILIDAD**

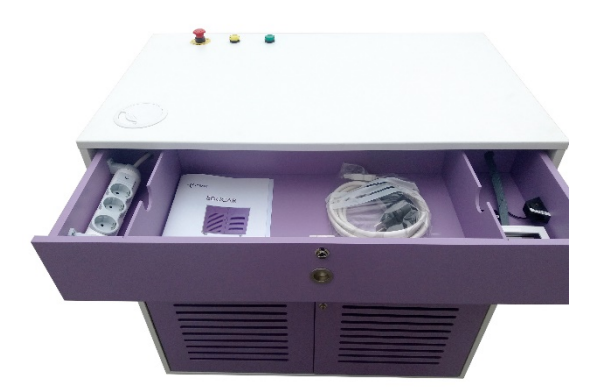

El sistema Educar ha sido diseñado específicamente con el entorno educativo en mente; es por ello que sus dimensiones se han adaptado para que pueda circular libremente en los pasillos formados entre mesas y atravesar sin problemas las puertas de acceso a las aulas.

Para facilitar su movilidad, está dotado de ruedas industriales con acabado en poliamida de alta resistencia, permitiendo que se deslice de modo sencillo sobre cualquier superficie.

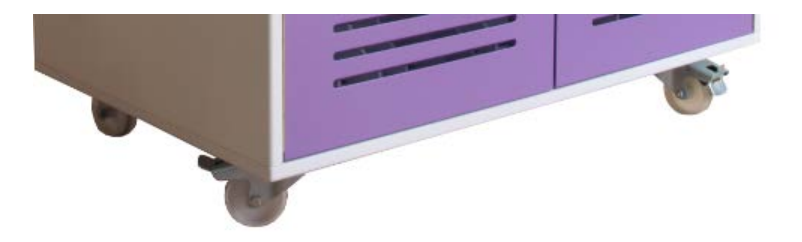

Antes de proceder al desplazamiento del mismo, debemos comprobar que se encuentra desconectado de la red eléctrica y bloquear la puerta frontal mediante cerradura para evitar que los equipos informáticos puedan desplazarse fuera.

También comprobar que los dos frenos disponibles en la parte delantera están en posición de desbloqueo (palanca metálica en posición elevada).

Con todo esto revisado, ya podemos desplazarlo hasta donde sea necesario mediante las asas ubicadas en la parte lateral que facilitan su movilidad.

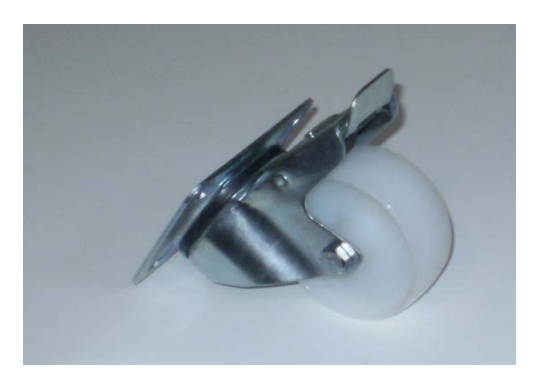

Una vez ubicado en su posición definitiva, se aconseja bloquear las ruedas frontales, desplazando para ello la palanca hacia el suelo hasta comprobar que están firmemente bloqueadas.

# EDUCAR **M ULTIMEDIA**

Su sistema Educar puede ser empleado como un refuerzo multimedia ya que dispone de dos altavoces con amplificación y dos formas de conexión:

- Entrada física (minijack hembra)
- Entrada inalámbrica (bluetooth)

Nota: La selección de la entrada se hace cambiando el siguiente conmutador (por defecto, se entrega con la entrada de línea seleccionada) que está alojado en la parte posterior.

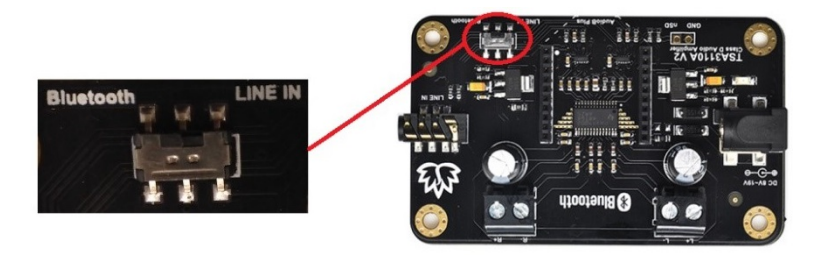

Dentro del cajón superior y protegido por llave específica, se encuentra la conexión para el sistema multimedia, formada por una conexión de alimentación eléctrica triple y una conexión de audio en formato minijack hembra.

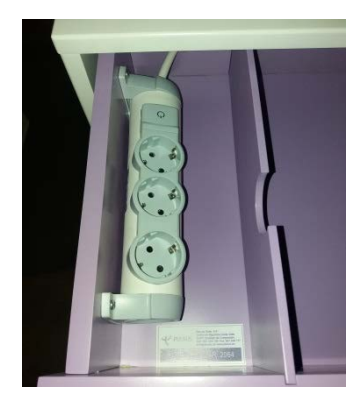

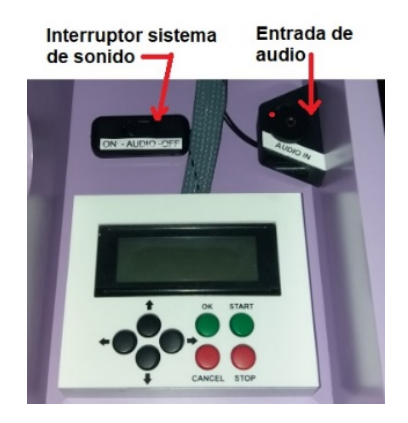

Es posible la conexión y el cierre del cajón nuevamente, restringiendo el acceso al interior, gracias al hueco pasacables.

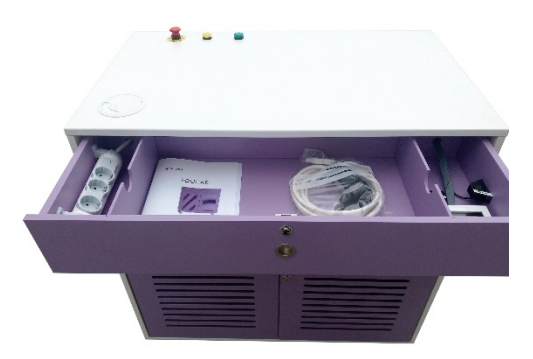

Esto nos permite conectar un equipo portátil, un proyector o cualquier otro dispositivo multimedia convirtiendo Educar en una completa estación, desde la que es posible realizar cualquier presentación reforzada con capacidades multimedia.

Tanto en la conexión a través del minijack, como en la conexión inalámbrica, el ajuste de audio se realiza mediante los ajustes de su equipo multimedia fuente.

#### **ENTRADA MINIJACK**

Para poner en funcionamiento el audio usando la entrada minijack, se realizará la conexión entre la fuente (portátil, teléfono móvil, etc) y el conector identificado como "Audio in" que está en el interior del cajón.

Luego debemos activar el interruptor para encender el módulo amplificador.

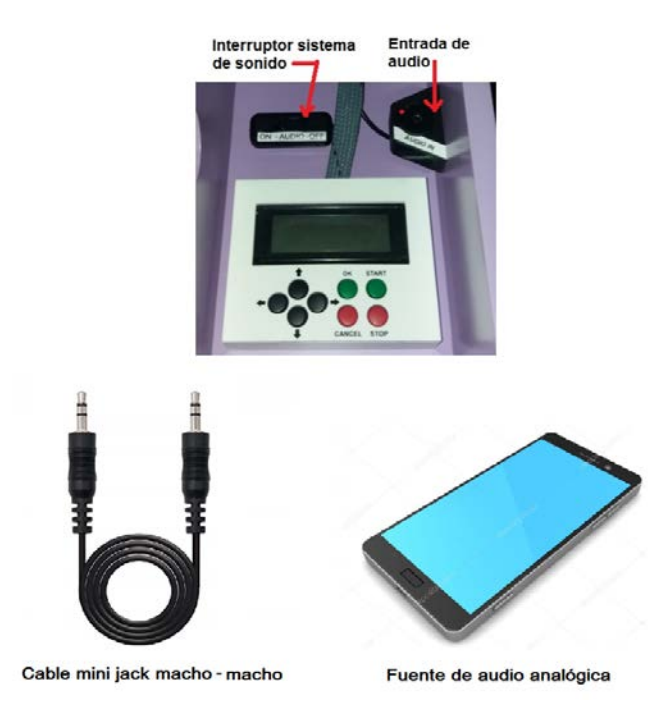

# **CONEXIÓN INALÁMBRICA BLUETOOTH**

#### Características:

- El módulo usado sólo permite una conexión simultánea. Una vez se asocia un usuario, no permite la conexión de otro.
- La conexión se garantiza en un rango de 5-10 metros. Más distancia u obstáculos puede producir cortes.
- La conexión está protegida por PIN (últimos 4 dígitos del número de serie del carro Educar que se encuentra dentro del cajón junto a la regleta eléctrica).

Para usar la conexión inalámbrica, lo primero es activar el interruptor de encendido del módulo.

En unos segundos aparece el identificador "EDUCAR\_BT" Bluetooth al escanear desde un teléfono o portátil.

### **PROCESO DESDE UN PC PORTÁTIL**

嗝

品 Impresoras y escáneres

#### Vamos hasta "Configuración de Bluetooth y otros dispositivos":

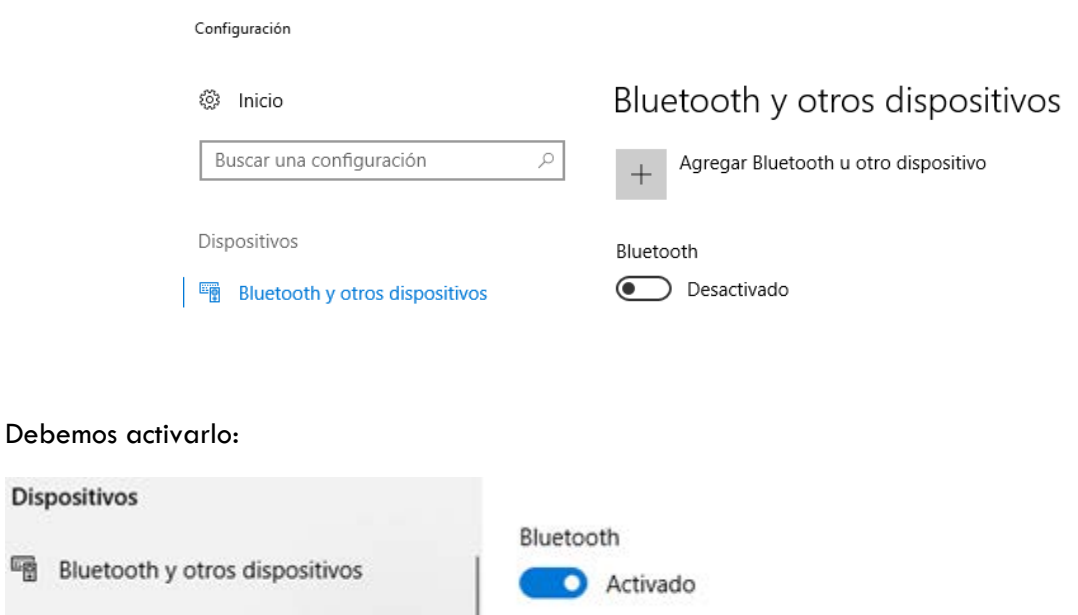

El siguiente paso, es pulsar sobre "Agregar Bluetooth u otro dispositivo":

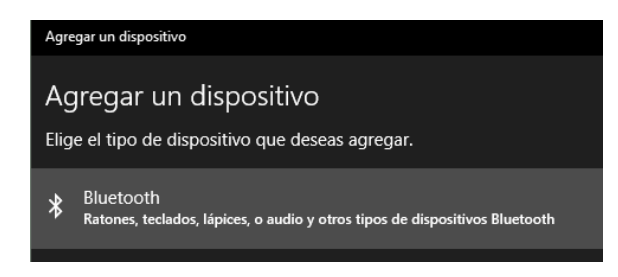

Ahora reconocible como "NOMBRE-PC"

Aquí seleccionamos la primera opción "Bluetooth". Ahora empezará a escanear en busca de dispositivos.

De la lista, seleccionaremos el módulo "EDUCAR\_BT", y nos pide la password (esta corresponde con los últimos 4 dígitos del número de serie del carro Educar que se encuentra dentro del cajón junto a la regleta eléctrica):

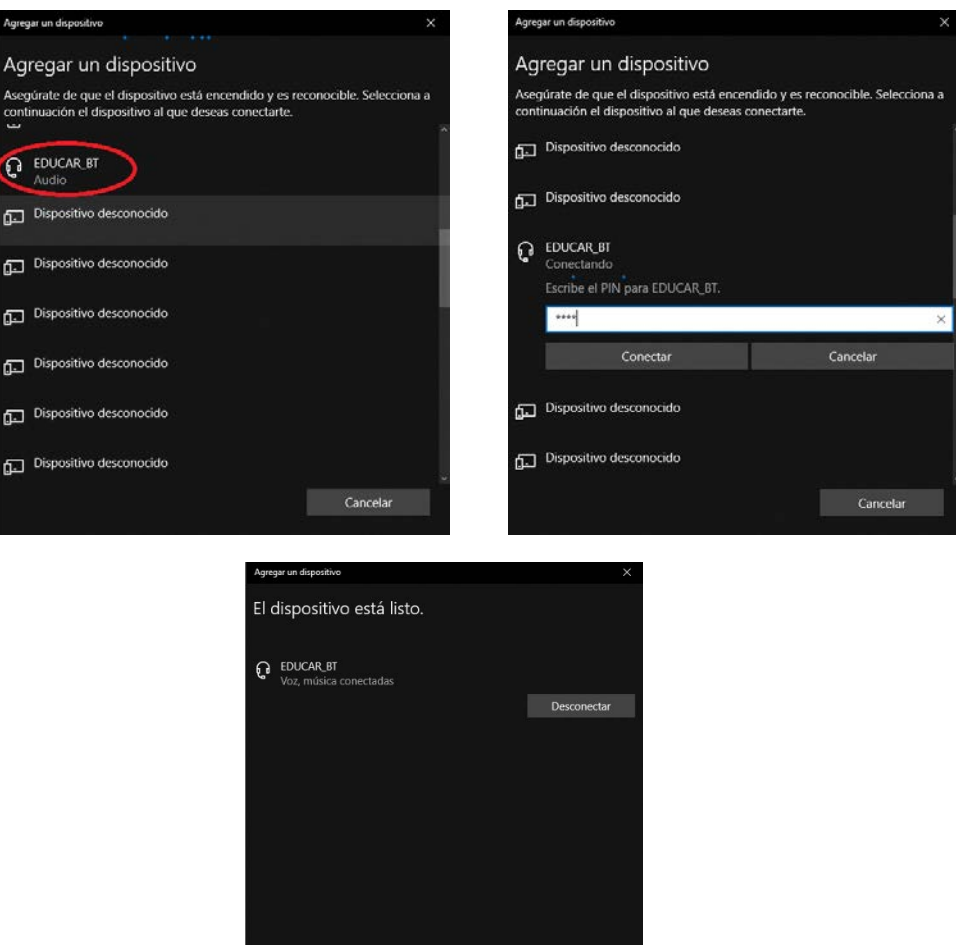

Una vez emparejado, si pulsamos sobre el icono de audio en la barra de tareas, escogeremos hacia dónde enviar el audio:

and the state of the state of the state of the state of the state of the state of the state of the state of the state of the state of the state of the state of the state of the state of the state of the state of the state

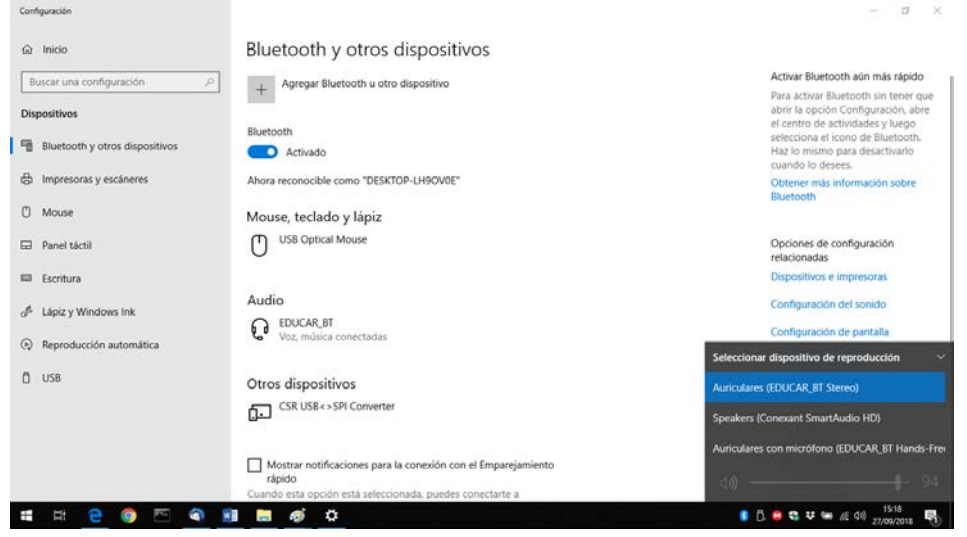

El nivel de audio, se gestiona desde esta barra de nivel.

#### **PROCESO DESDE UN TELÉFONO MÓVIL**

Desde un teléfono, deberemos habilitar el "Bluetooth" y realizar una búsqueda. Esto lo podemos hacer desde el menú "Ajustes - Bluetooth":

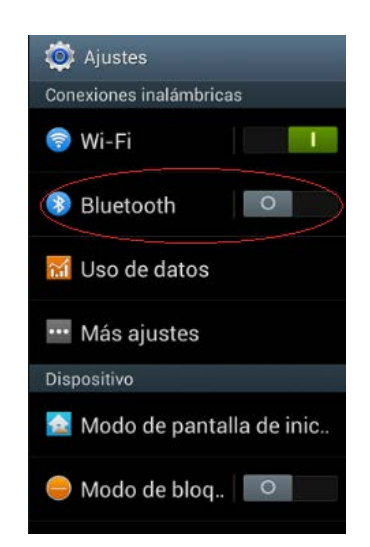

Después de realizar una búsqueda, seleccionaremos el siguiente elemento e introduciremos la password (esta corresponde con los últimos 4 dígitos del número de serie del carro Educar que se encuentra dentro del cajón junto a la regleta eléctrica):

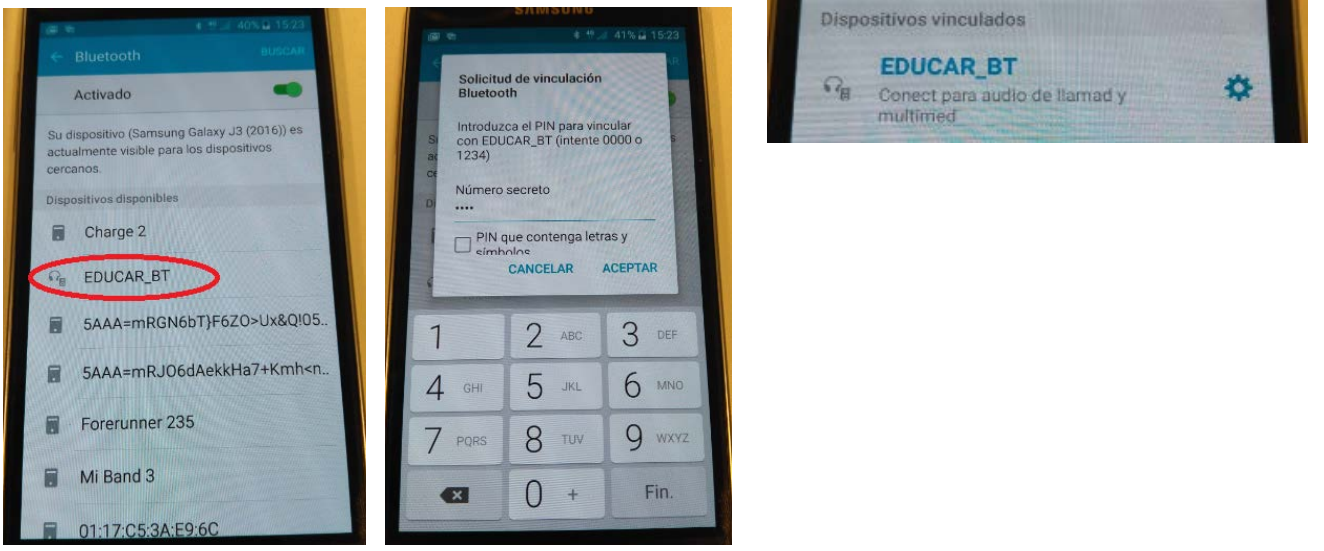

Una vez asociado, todos los audios se redirigen hacia el módulo Bluetooth del carro.

Los ajustes de niveles se realizan desde los controles del teléfono.

# EDUCAR **PROGRAMADOR**

# **INTRODUCCIÓN**

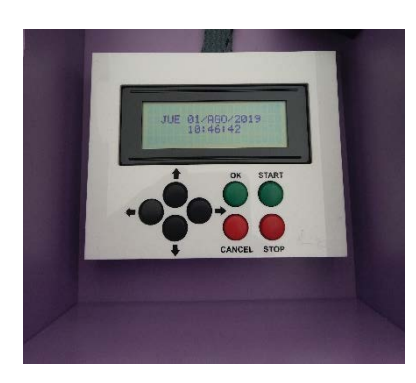

El sistema Educar, está dotado de un programador con display gráfico que permite configurar el periodo de carga de los equipos ubicados en su interior de modo visual y sencillo. El programador posee conexión IP por lo que también es posible realizar la configuración desde un navegador web (Mozilla Firefox).

Una de las funciones de programación básica que presenta es la de carga semanal donde se puede definir en función del día de la semana los periodos de carga. Esto permite realizar la carga de los equipos informáticos fuera del horario lectivo, asegurando que están

disponibles para el siguiente periodo lectivo.

El sistema Educar viene programado de fábrica para un proceso de carga de 4 horas, con hora de inicio a las 20:00 de Lunes a Viernes e idioma Español, la temperatura a la que se activarán los ventiladores está definida a 30º.

Las siguientes instrucciones reflejan los pasos necesarios para la puesta a punto inicial del sistema desde cero, o cuando se resetea a valores de fábrica.

# **CONFIGURACIÓN INICIA L**

Una vez encendido el sistema de carga por primera vez, o reseteado a sus valores de fábrica, el sistema presenta la siguiente configuración por defecto, que puede ser modificada mediante el navegador web (Mozilla Firefox) o display LCD.

> Clave: 000000 IP: 169.254.1.10 Temperatura de Ventilación: 30º Tiempo de Carga: 4 horas Horario de Carga: Lunes a Viernes de 20:00 - 00:00

# **PROGRAMANDO NUESTRO EDUCAR MEDIANTE WEB**

# **Acceso al sistema**

Para conseguir una conexión ethernet, lo primero es asignar a nuestro ordenador una dirección IP en el mismo rango de red de Educar (169.254.1.x).

En la barra de dirección de nuestro navegador (Mozilla Firefox) introducimos la dirección [http://169.254.1.10](http://169.254.1.10/) y se nos presenta la siguiente pantalla.

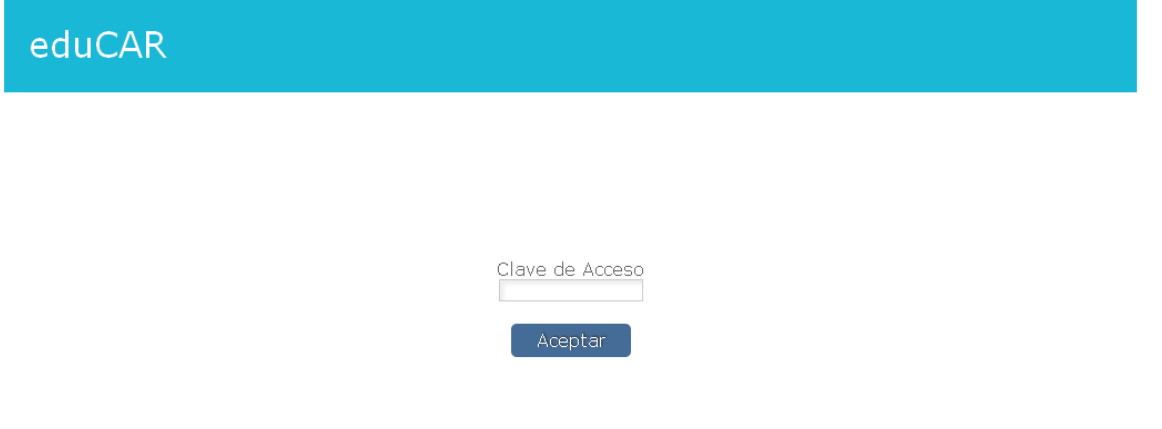

Es necesario introducir la clave de acceso del armario (000000) y hacer clic sobre el botón *Aceptar* (no funciona pulsar el botón "enter" del teclado). En caso de introducir la clave de modo incorrecto tres veces seguidas el sistema bloquea el acceso durante 30 segundos.

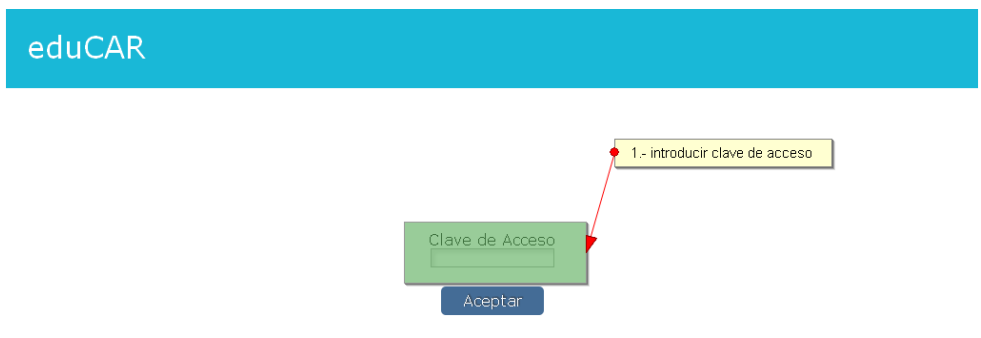

Una vez superado el proceso de autenticación, accedemos a la interfaz Web para gestión de Educar, que nos permite una configuración avanzada del mismo, monitorización del estado (ver temperatura, estado de las fuentes, …) y activación/parada de la carga.

# **Interfaz web**

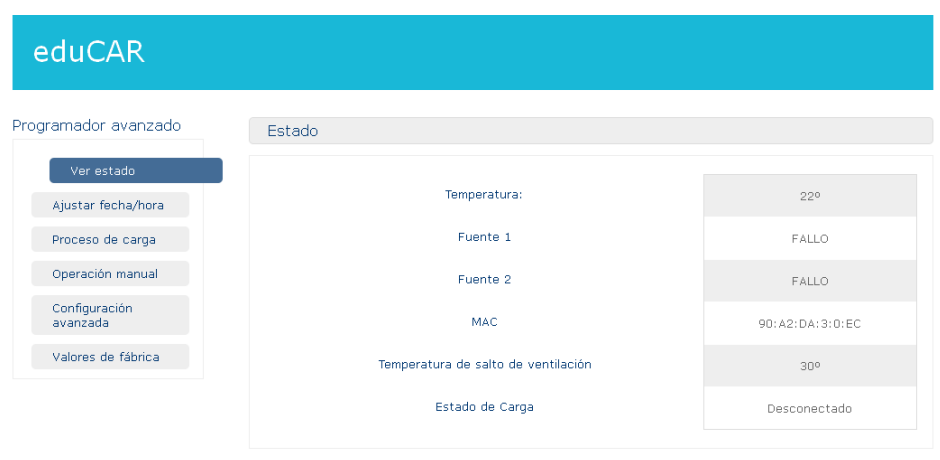

La pantalla se divide en tres zonas:

- 1. **Menú lateral**: acceso a las distintas secciones del sistema
- 2. **Sección actual**: indica la sección seleccionada
- 3. **Contenido central**: en función de la sección cargará la información y formularios correspondientes.

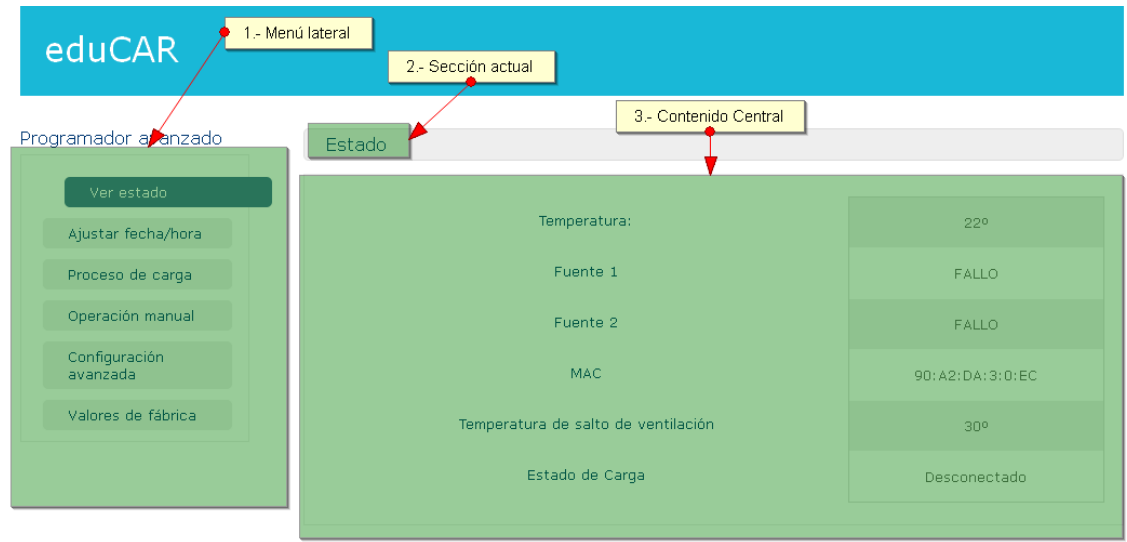

# **Sección Ver estado**

Esta sección muestra el estado actual del armario

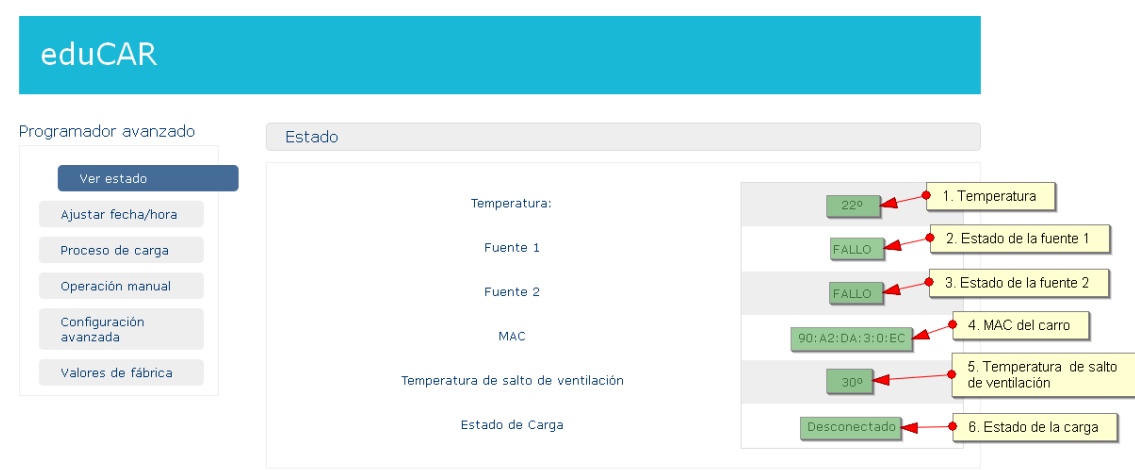

La información mostrada es:

- 1. Temperatura interior del armario
- 2. Estado de la fuente de alimentación 1 (FALLO, OK)
- 3. Estado de la fuente de alimentación 2 (FALLO, OK)
- 4. Dirección MAC de su sistema Educar
- 5. Temperatura de salto de ventilación: cuando la temperatura interior del armario sea superior a este valor, se activará automáticamente la ventilación interna.
- 6. Estado de la carga: indica el estado de su sistema Educar (Desconectado, Cargando)

El estado de las Fuentes en un sistema en configuración inicial muestra el indicador de FALLO, ya que hasta que se realiza la primera activación (tanto manual como programada) el supervisor de Fuentes no puede comprobar el estado de las mismas.

# **Sección Ajustar fecha/hora**

Esta sección permite consultar y actualizar la fecha y hora actual de cada Educar.

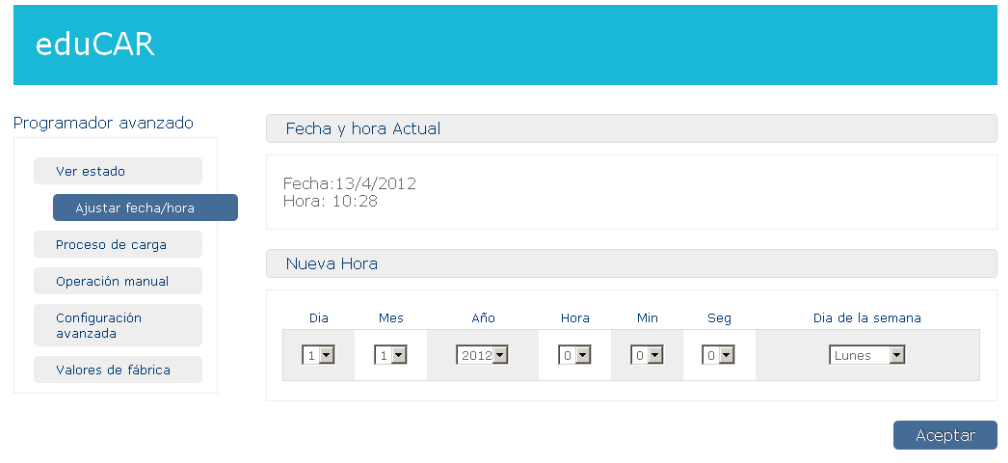

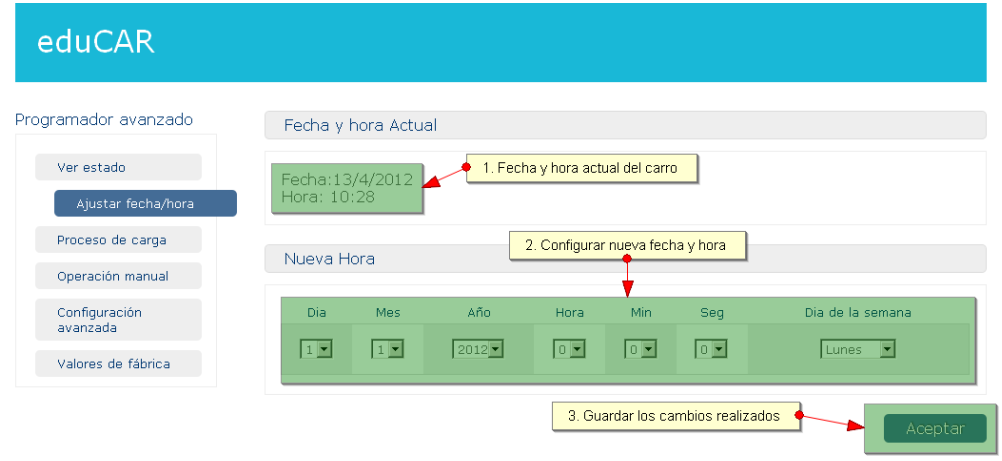

En la zona superior se muestra la fecha y hora configurada de sistema Educar.

En la zona inferior se configura la nueva fecha/hora que se actualizara al pulsar el botón *aceptar.* 

# **Sección Proceso de carga**

Esta sección permite consultar, añadir y eliminar los distintos programas de carga de cada Educar.

Educar dispone de hasta 42 programaciones. Existen 5 tipos distintos de programas:

a) **Diario**: se crea un programa que se ejecutará todos los días; para ello es necesario indicar una hora de inicio.

- b) **Laborables:** se crea un programa que se ejecutará de Lunes a Viernes; para ello es necesario indicar una hora de inicio.
- c) **Fin de semana:** se crea un programa que se ejecutará únicamente los Sábados y Domingos; para ello es necesario indicar una hora de inicio.
- a) **Período:** se crea un programa que se ejecutará entre dos fechas indicadas; para ello es necesario indicar una fecha de inicio y fin del periodo. También debemos indicar la hora de inicio de la carga.
- b) **Exclusión:** los programas de exclusión son excepciones a las programaciones definidas. Para ello es necesario indicar una fecha de inicio y fin de la excepción. Los programas de Exclusión tienen prioridad sobre cualquier otro tipo de programa evitando la realización de carga. Estos programas pueden ser empleados para definir periodos no laborables en los que el sistema no debe de cargar.

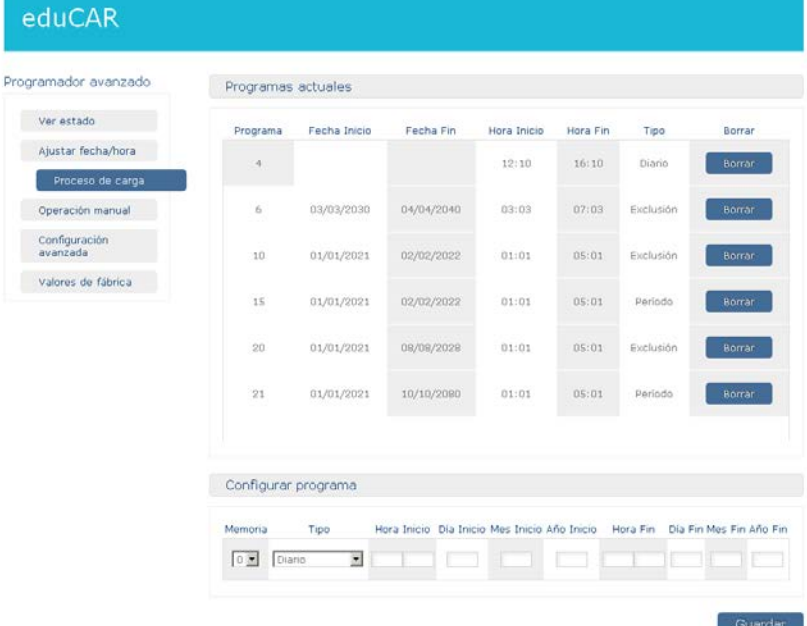

En la parte superior de la pantalla se muestra un listado de los programas indicando las fechas y horas de inicio y fin, también el tipo de programación.

Pulsando el botón *borrar* se eliminará la programación de la línea en cuestión.

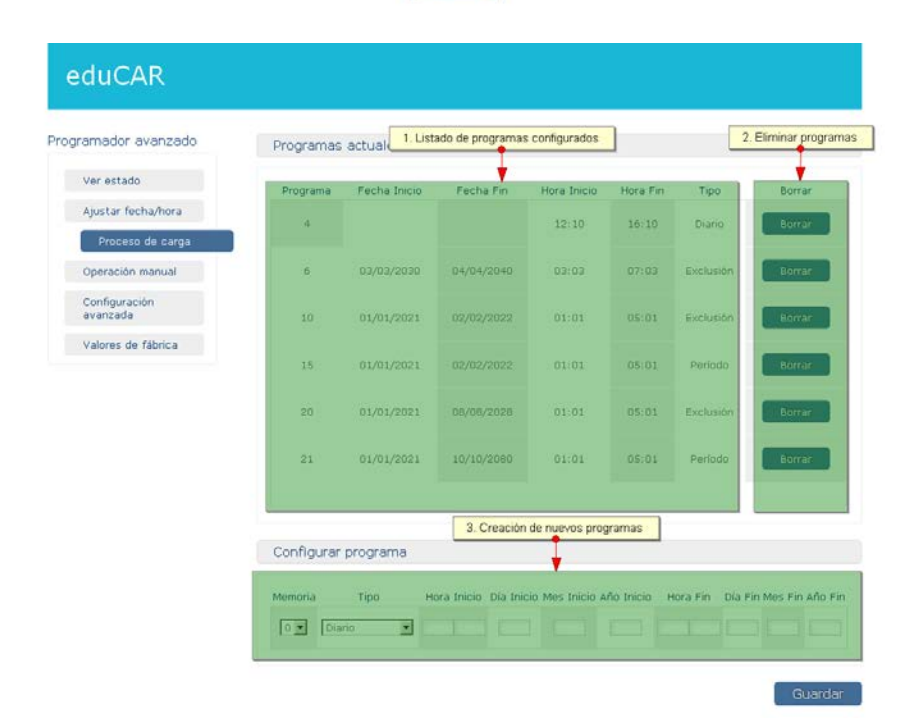

En el bloque inferior se creará una nueva programación indicando:

- a) Memoria: indica el número de programación. Cada Educar tiene disponibles 42 programas.
- b) Tipo de programa: diario, laborables, fin de semana, periodo o exclusión,
- c) Horas y fechas de inicio y fin.

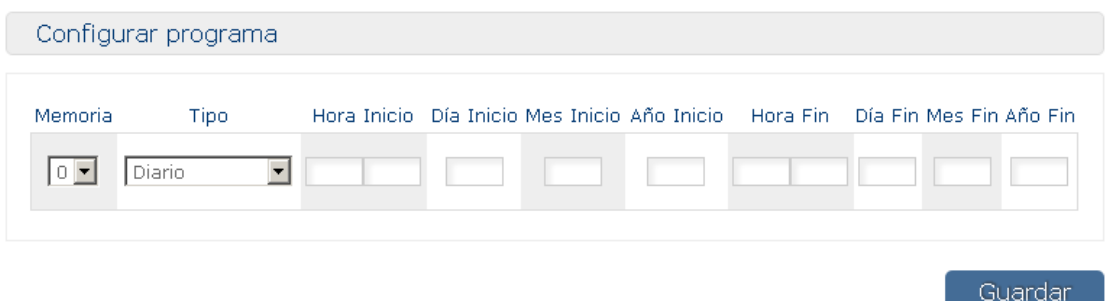

# **Sección Operación Manual**

A través de esta sección se podrá activar o desactivar la carga de forma remota.

El botón *Activar* inicia el proceso de carga. El botón *Desactivar* finaliza el proceso de carga.

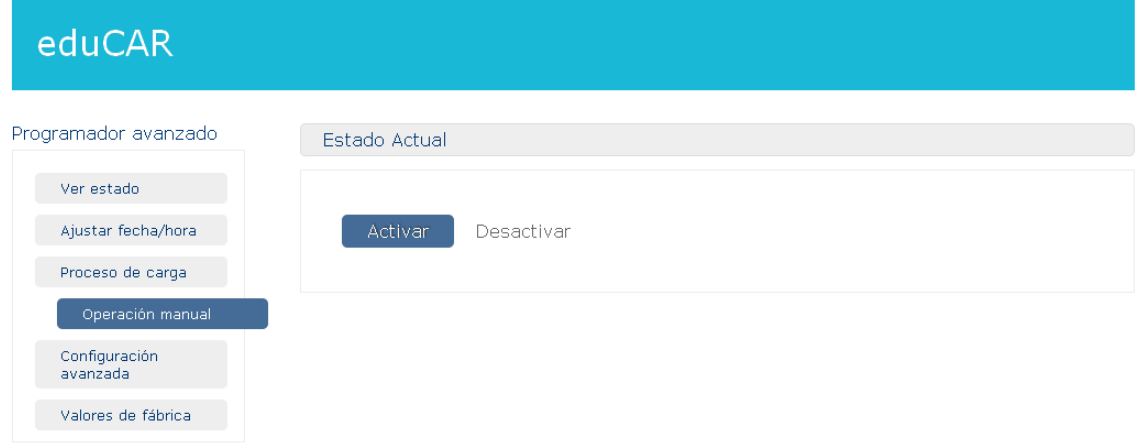

# **Sección Configuración avanzada**

A través de esta sección se consultan y actualizan distintos parámetros de configuración

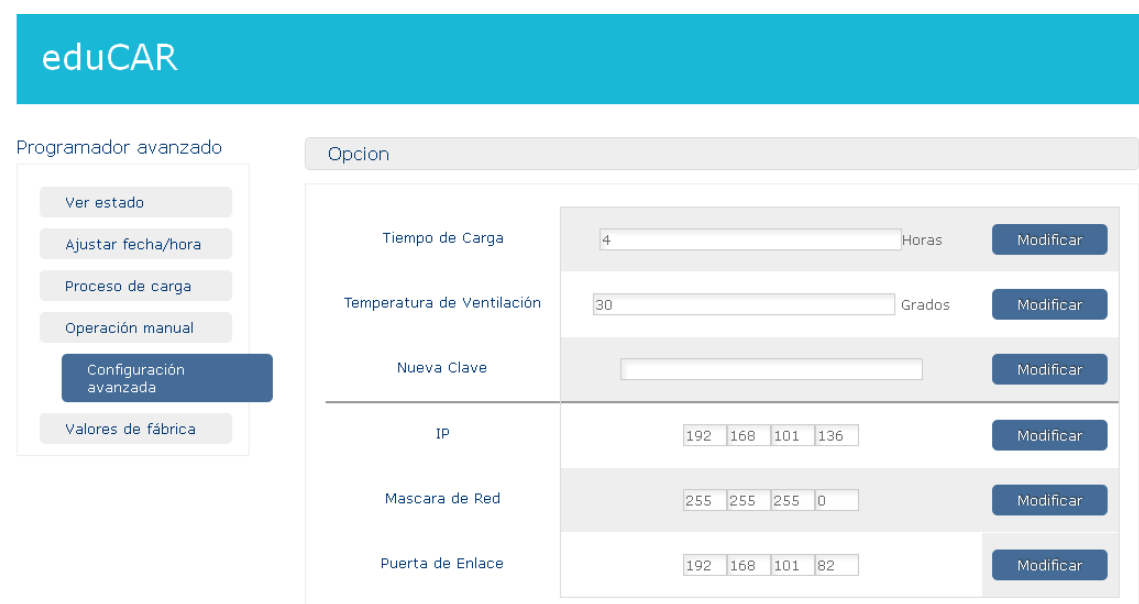

- a) **Tiempo de carga:** tiempo de duración del ciclo de carga de los portátiles en horas. Por defecto este valor se inicializa a 4 horas.
- b) **Temperatura de ventilación:** temperatura en grados a partir de la cuál, los ventiladores comienzan a funcionar. Por defecto este valor se inicializa a 30 grados.
- c) **Nueva clave:** para modificar la clave del armario. Debe tener una longitud de 6 caracteres numéricos
- d) **Dirección IP:** IP de su sistema Educar.
- e) **Máscara de red:** máscara de red para la IP
- f) **Puerta de Enlace:** puerta de enlace para la IP

Para validar los cambios realizados debe de acceder a la opción de Ver Estado, en donde se muestran los cambios de configuración aplicados.

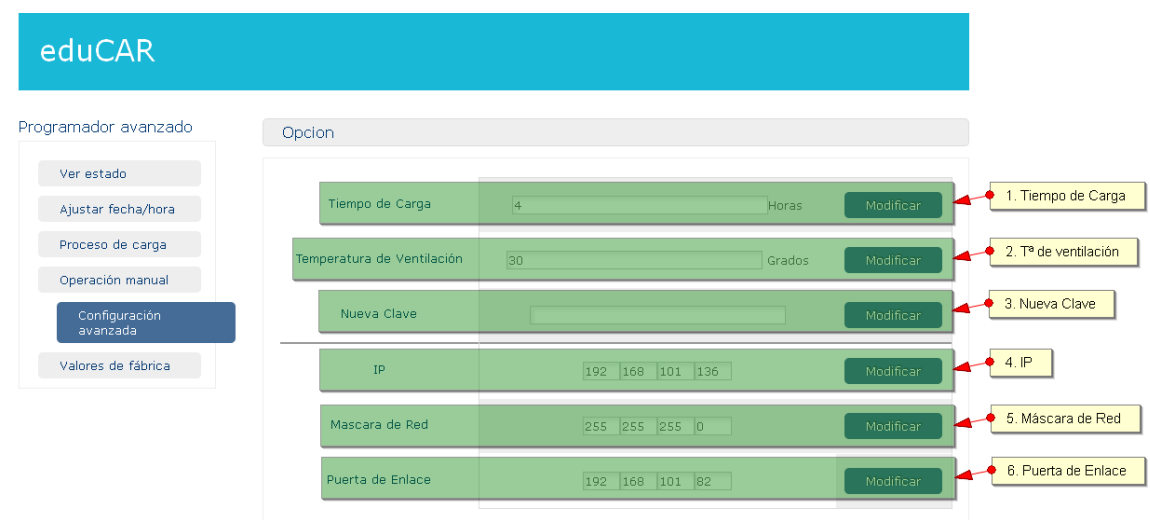

# **Sección Valores de Fábrica**

Esta sección permite deshacer todas las configuraciones realizadas sobre Educar y volver a los valores de fábrica.

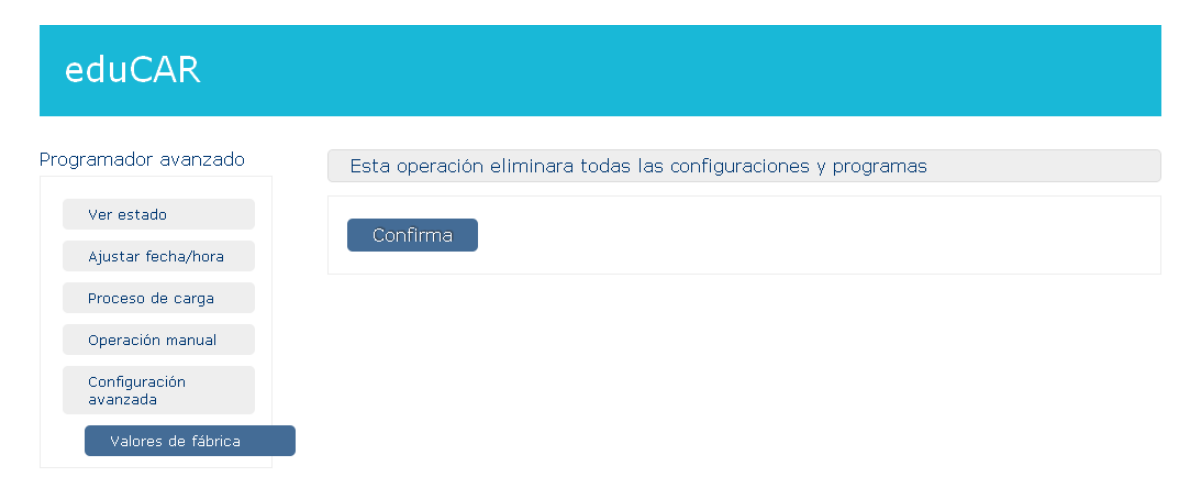

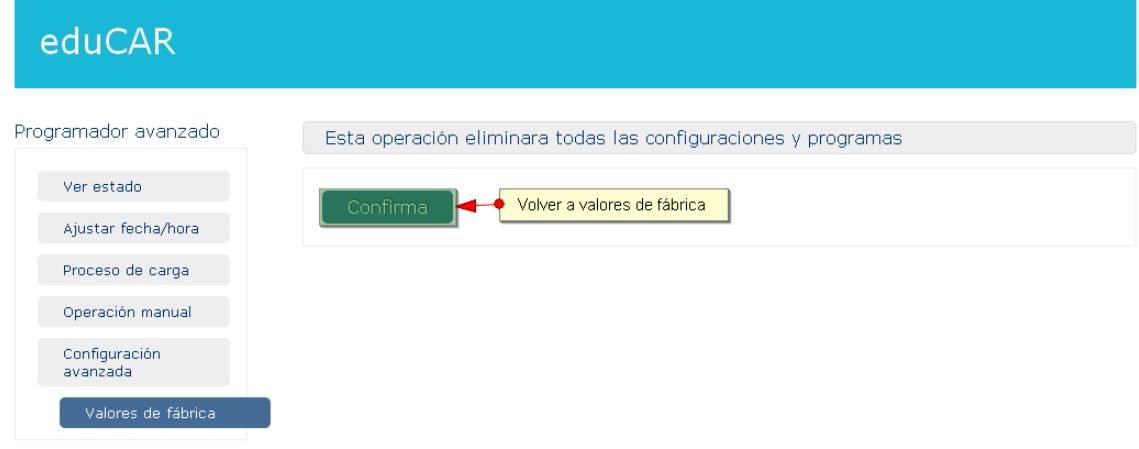

### **PROGRAMANDO NUESTRO EDUCAR MEDIANTE CONSOLA**

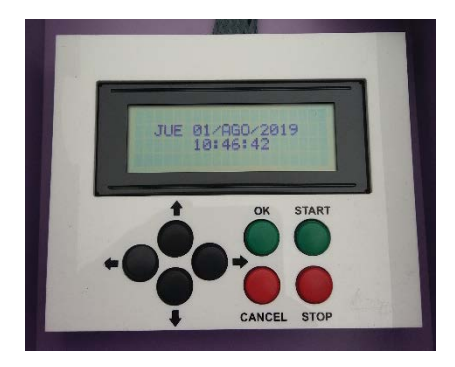

Nuestro sistema Educar puede ser gestionado de modo local mediante el LCD que posee el equipo en la parte superior. Para ello se presenta un menú navegable que puede ser gestionado mediante los botones de flecha.

Por defecto el sistema nos muestra la fecha y hora actual.

Para acceder al menú de primer nivel, basta con pulsar cualquier botón de flecha:

#### Opciones iniciales:

- Mostrar Reloj
- $\triangleright$  Ajustar Hora
- Proceso de Carga
- Operación Manual
- Configuración Avanzada
- $\triangleright$  Ayuda
- $\triangleright$  Reset

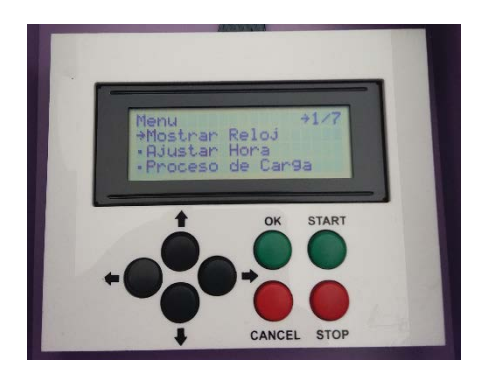

Para seleccionar una de las opciones nos movemos con los cursores y aceptamos mediante la pulsación del botón OK. En caso de querer cancelar la operación en curso o volver al menú principal pulsamos sobre el botón CANCEL.

El sistema si no recibe ninguna pulsación en 30 segundos vuelve automáticamente a la pantalla inicial.

Mientras se opera la consola LCD el sistema no responde al interfaz web para evitar que se produzcan conflictos de programación entre la operación local y remota.

Cada uno de los Menús se comentan de modo detallado a continuación:

### **Mostrar Reloj**

Nos devuelve a la pantalla inicial donde se muestra la fecha y hora de nuestro sistema de carga.

### **Ajustar Hora**

Esta función está protegida por clave de 6 dígitos (clave de fábrica 000000). Para introducir la clave se dispone de 3 intentos, en caso de 3 fallos, el sistema se bloquea durante 30 segundos como medida de seguridad.

Desde este menú se permite realizar el ajuste de hora, solicitando los siguientes datos:

- 1. Hora
- 2. Minutos
- 3. Segundos
- 4. Día
- 5. Mes
- 6. Año
- 7. Día de la semana (Calculado automáticamente)

En caso de introducir datos erróneos el sistema conserva la hora anteriormente introducida.

# **Proceso de Carga**

Desde este menú podemos acceder a la definición de los programas de carga, así como ver el estado de los mismos o la eliminación de programas establecidos.

Este menú se encuentra dividido en las siguientes opciones:

- Configurar Programas
- Ver Programas
- Borrar Programas

Desde la opción de **Configurar Programas** se nos presenta la posibilidad de programar un inicio de carga automático. Este menú se encuentra protegido por clave (clave de fábrica 000000).

Una vez dentro, lo primero es seleccionar la memoria que queremos programar y definir el tipo de programa, existiendo las mismas opciones que en el interfaz web.

Educar dispone de hasta 42 programaciones. Existen 5 tipos distintos de programas:

- d) **Diario**: se crea un programa que se ejecutará todos los días; para ello es necesario indicar una hora de inicio.
- e) **Laborables:** se crea un programa que se ejecutará de Lunes a Viernes; para ello es necesario indicar una hora de inicio.
- f) **Fin de semana:** se crea un programa que se ejecutará únicamente los Sábados y Domingos; para ello es necesario indicar una hora de inicio.
- c) **Período:** se crea un programa que se ejecutará entre dos fechas indicadas; para ello es necesario indicar una fecha de inicio y fin del periodo. También debemos indicar la hora de inicio de la carga.
- d) **Exclusión:** los programas de exclusión son excepciones a las programaciones definidas. Para ello es necesario indicar una fecha de inicio y fin de la excepción. Los programas de Exclusión tienen prioridad sobre cualquier otro tipo de programa evitando la realización de carga. Estos programas pueden ser empleados para definir periodos no laborables en los que el sistema no debe de cargar.

Desde la opción de **Ver Programas** nos permite consultar programas habilitados en nuestro Educar.

Desde la opción de **Borrar Programas** nos permite borrar programas habilitados en nuestro Educar. Para ello seleccionamos el número de programa a eliminar y pulsamos sobre Aceptar para eliminarlo. Este menú se encuentra protegido por clave.

# **Operación Manual**

Adicionalmente a los botones de START y STOP presentes en la consola de gestión desde este menú del LCD se puede Activar y Desactivar el proceso de carga. La programación de su Educar se impone sobre esta opción para evitar una manipulación no deseada del sistema.

# **Configuración Avanzada**

Este menú protegido por clave permite definir los parámetros operacionales de su Educar, así como supervisar el estado del mismo. Este menú presenta las siguientes opciones.

- $\triangleright$  Tiempo de carga
- Temperatura de ventilación
- $\triangleright$  Cambiar clave
- Ver estado

En **Tiempo de Carga** nos permite definir la duración de dicho proceso.

En **Temperatura de Ventilación** nos permite definir la temperatura a la que arranca el sistema de ventilación forzada.

Desde **Cambio de Clave** podemos proceder a realizar el cambio de clave de nuestro sistema Educar.

En la opción **Ver Estado** se nos muestra el estado global de nuestro Educar, mostrando la IP configurada, la temperatura actual del sistema, el estado de las fuentes de alimentación y la dirección MAC.

# **Ayuda**

Presenta información pregrabada en el sistema de fábrica.

### **Reset**

Desde este menú se vuelve el sistema a su configuración de fábrica. Este menú se encuentra protegido por clave (clave de fábrica 000000).

# EDUCAR **MANTENIMIENTO**

Educar es un sistema avanzado de carga de equipos portátiles con electrónica de carga inteligente y protecciones especiales.

Es por ello que posee una puerta posterior que sólo debe ser operada por personal autorizado, ya que en ella se encuentra todo el equipamiento electrónico para el funcionamiento del sistema y es una zona de peligro eléctrico.

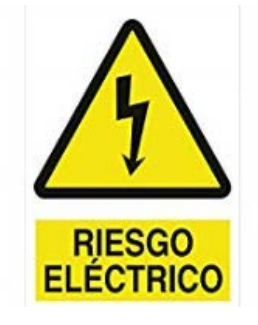

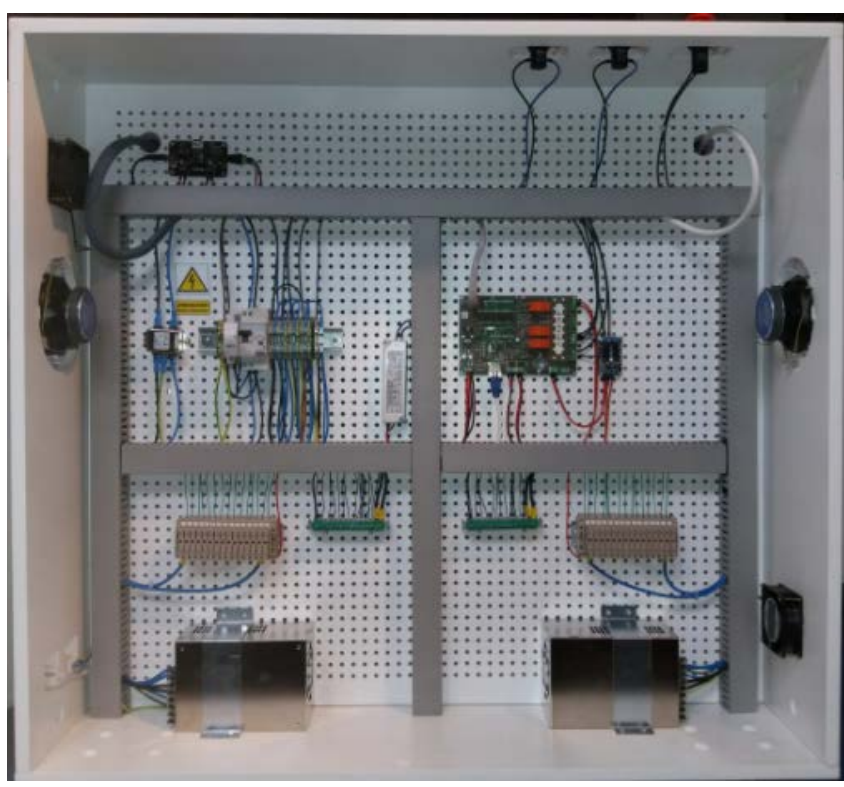

En este compartimento se encuentran los siguientes componentes:

- $\triangleright$  Protección magneto-diferencial
- Fusibles de protección de carga (uno por equipo portátil)
- Sistema de gestión inteligente
- Amplificador de Audio
- $\triangleright$  Equipos de ventilación
- Fuentes de Alimentación

Todos estos componentes se encuentran ubicados en posiciones estudiadas para incrementar la eficiencia del equipo. Es por ello que no se deben cambiar de ubicación, ni ser manipuladas por personal no autorizado.

### **POSIBLES INCIDENCIAS**

#### **El sistema no inicia el proceso de carga:**

- Debe estar conectado a la red eléctrica. Comprobar conectores.
- Comprobar que en el protector del enchufe está activo revisando que tenga un punto rojo en la ventana superior.
- Comprobar que el piloto verde de la parte superior de Educar se encuentra iluminado.
- El botón de parada de emergencia no debe estar activo. "Seta" arriba y protectores magnetotérmicos con piloto en rojo:

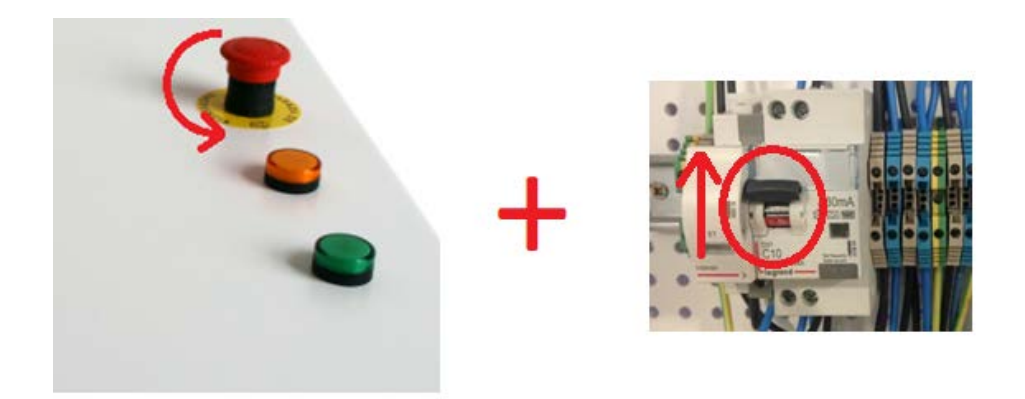

- Las protecciones contra cortocircuitos y contactos indirectos no deben estar activas. Ponerse en contacto con el servicio técnico.
- Programación correcta para la activación automática. Comprobar que el programador horario está correctamente programado.

#### **Algún equipo no carga:**

Cada toma de carga cuenta con protección por fusible. Puede ser que esté dañado.

#### **La carga no dura lo necesario**:

- Ajuste correcto del temporizador de carga. Comprobar que el temporizador de carga tiene el retardo ajustado a nuestras necesidades. Por defecto se encuentra programado a 4 horas.

#### **Educar se calienta demasiado:**

- La salida de aire está bloqueada. Comprobar que las entradas y salidas de ventilación están libres.
- Comprobar en el menú de estado la temperatura que muestra el sistema.
- Ajuste correcto del termostato. Póngase en contacto con el servicio técnico.

#### **Después de una tormenta el sistema no se pone en marcha:**

- Los protectores electrónicos han sido activados, para rearmarlos debe ponerse en contacto con el servicio técnico.

# EDUCAR **SERVICIO TECNICO**

Para obtener soporte de su sistema puede ponerse en contacto a través de los siguientes medios de atención:

Número de Teléfono: 881 86 99 00 Correo electrónico: soporte.premium@edu.xunta.es